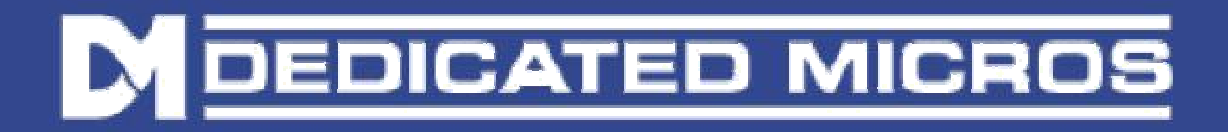

# Upgrading/Restoring the firmware on FireVu detectors

This can be performed using one of the following methods:

- 1) An FTP client such as CuteFTP or CoreFTP which are freely downloadable,
- 2) Uploading a set of upgrade files to the application UPGRADE directory.
- 3) If the detectors are interfaced to a FireVu annunciator module,then it is possible to upgrade the detectors automatically from the FV1

Upgrading by FTP

Transfer the downloaded UPGRADE\_xxxxx.ZIP files, using an FTP client into the root of the main program directory, typically \appdrive

Note: \appdrive is an alias for the application assigned drive, typically \mdd0

Connect to the unit via Telnet, and perform the following commands:

- cd  $\text{d}$  this changes the working directory to the system folder
- dir \*.zip one will need to confirm that only the required upgrade files are in this file location. No additional files should be in this directory.

unzip \*.zip – this should unzip all the files, and place all the correct files in the relevant sub directories.

Note : If there are existing or other zip files present, either delete them, or unzip the required files individually.

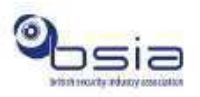

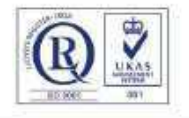

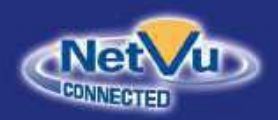

www.dedicatedmicros.com

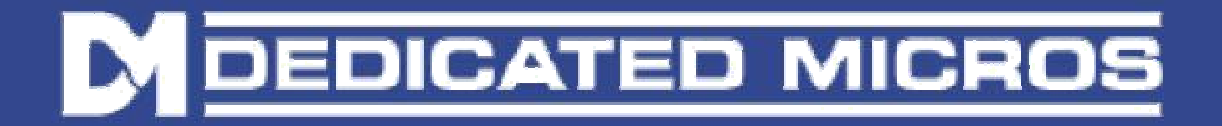

## Upgrading through UPGRADE directory

Transfer the downloaded UPGRADE xxxxx.ZIP files, onto the \appdrive\upgrade using FTP or HTTP. This folder should contain no other files.

Reboot the unit, and the files will be unzipped to the relevant directories.

Note: From webpages after wp8 2.0 (11043) there is now an HTTP Upload capability in the System>File Upload menu.

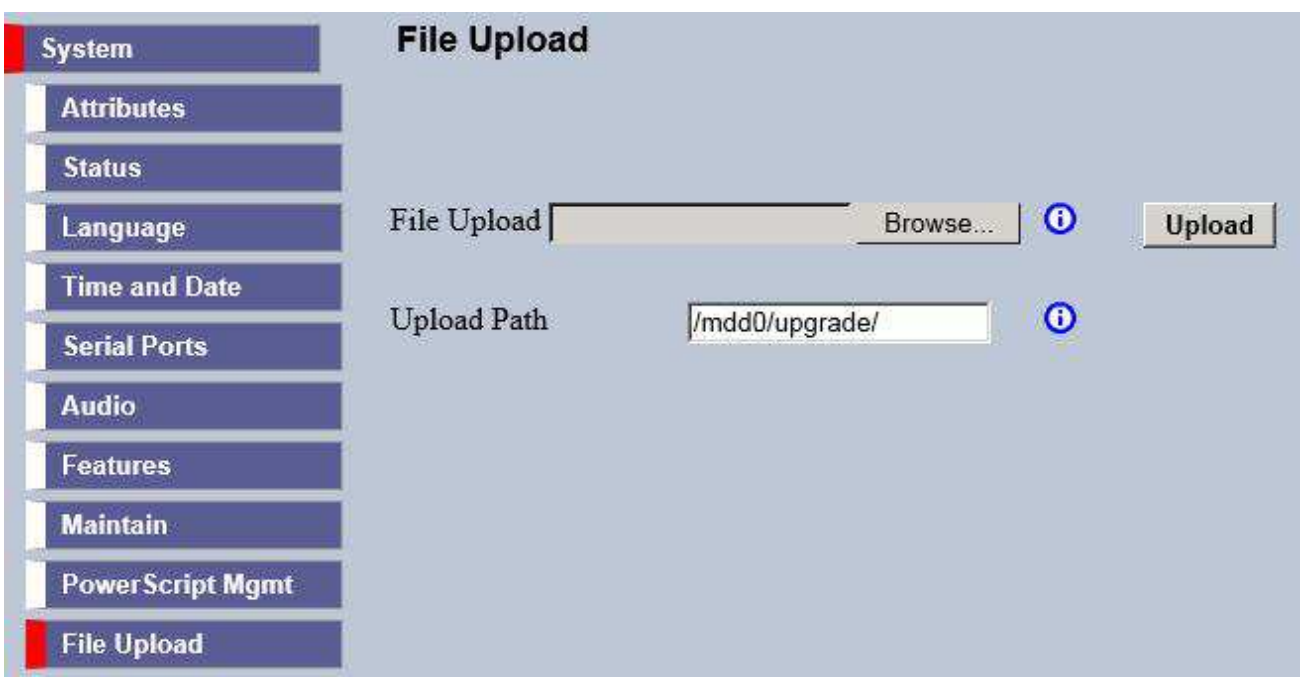

This transfers files via a temporary directory - /appdrive/upload/ and then to the destination, for example /appdrive/upgrade/. It is currently recommended to transfer files individually. It is possible to check that the files have reached their destination correctly by viewing the directory with the web browser  $-$  e.g.

http://<IP Address>/appdrive/upgrade/

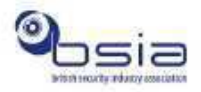

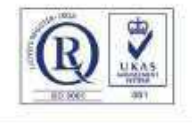

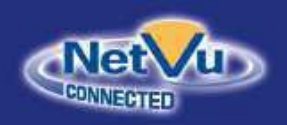

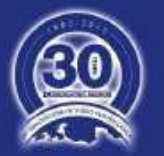

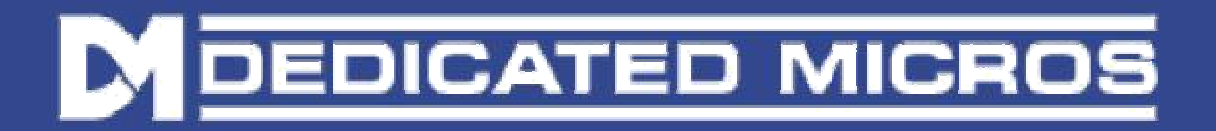

### FV1 upgrade method

Requirements:

1. FV1 module with application software 6.x (26.0057) or higher.

2. FTP client e.g. FileZilla

Upgrade instruction:

FTP the UPGRADE\_proxy\_upgrade.zip file to the **"/mdd0/proxy\_upgrade"** directory of the FV1 unit and then from web pages go to **Configuration -> Camera -> Upgrade -> Upgrade**

#### **Confirm Successful Upgrade**

After rebooting the system, open the Menu, and navigate to **Configuration->System- >Attributes->Software** page to check the correct software version has been installed, and compare with the software version printed on the Software Restore/Update CD.

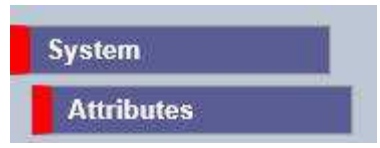

### For Further Information

If you require further information or guidance with regards to the software upgrade, kindly contact us on support@netvu.org.uk or +44 (0) 845 600 9502

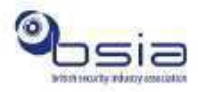

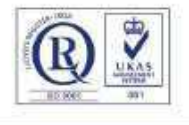

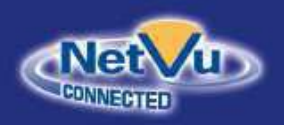

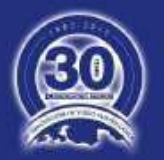